#### **CK REFERENCE**

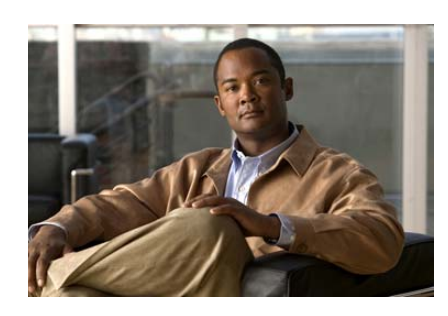

# **Cisco Unified IP Phone 7931G SCCP) for Cisco Unified Communications Manager Expres s 7.0**

his quick reference card is intended for Cisco Inified IP phone users who are already amiliar with their <sup>p</sup>hones. For more detailed nformation on your <sup>p</sup>hone and its features, ee your user guide.

### **Using the Quick Reference**

- **•** Complete numbered items in sequence.
- **•** When there are bulleted items, choose only one.
- **•** Bolded terms identify soft keys you press.

cannot hear a dial tone, c hoose an available line by pressing the line key.

- **•** Dial the number and then lift the handset.
- **•** Press the **line** button for your extension, dial the number, and then lift the handset.
- **•** Press any av**ailable** button, dial the number, and then lift the handset.
- **•** Press **New Call**, dial the number, and then lift the handset.
- **•** Press a speed-dial button and then lift the handset.
- **•** If you have selected a number from a directory, press **Dial**, and then lift the handset.

## **Answer a Call**

- **•** Lift the handset.
- **•** If you are using a headset, press the line button to select between incoming calls.
- **•** On the speakerphone, press the **Speakerphone**  button or **Answer**.

## **End a Call**

- **•** Hang up.
- **•** If you are using a headset, press **EndCall**.
- **•** On the speakerphone, press the Speakerphone button or **EndCall**.

### **Redial a Number**

- **•** Lift handset, press **Redial**.
- **•** On the speakerphone, press **Redial**.

### **Hold a Call**

Press **Hold** or select another line.To retrieve a call on hold, press the flashing button On t he s pea kerphone, lift t he han dset.

## **Transfer a Call**

- **1.** Press the Transfer button.
- **2.** Dial the "transfer to" number.
- **•** Hang up or press the **Transfer** button.
- **•** Wait for answer and announce caller.

Press the **Transfer** button to leave call. Press **Resume** to reconnect to the caller.

To cancel a transfer, press **EndCall** then **Resume** to reconnect to caller.

### **Directory Transfer**

- **1.** Obtain dial tone.
- **2.** Press the Applications line button 24 and navigate to Directories.

Or press line button 22 if it is configured as Directories (default).

- **3.** Search for the requested name.
- **4.** When the requested name is selected in the Directory, press **Dial**.
- **5.** Press the **Transfer** button.

# **Call Forwarding**

- **1.** Press **CFwdAll**.
- **2.** Dial "forward to" number.
- **3.** Press **#** or **EndCall**.

To cancel call forwarding, go offhook on line, press **CFwdAl**l, then hang up.

## **Place a Conference Call**

**1.** During a call, press the **more** soft key and then the **Confrn** soft key to open a new line and put the first par<sup>t</sup> on hold

to a Cisco Unified IP <sup>p</sup>hone, one active and t hother on hold, press the **Confrn** soft key.

To establish a conference call between two caalready present on a Cisco Unified IP phone, **1** se parate line buttons, one active and the othe hold, use the following method:

- **1.** Press the **Confrn** soft key.
- **2.** Press the **Line** button of the call you wa nadd to the three-party conference.

## **End a Conference Call**

- **•** Hang up the handset.
- **•** Press the **EndCall** soft key.

## **Meet-Me Conference Call**

- **1.** Obtain a Meet-Me <sup>p</sup>hone number from y system administrator.
- **2.** Distribute the number to participants.
- **3.** Obtain a dial tone, then press the the **mo MeetMe** soft keys**.**
- **4.** Dial the Meet-Me conference number. Partici pants can now join the conference dialing in.

To end a Meet-Me conference, all partici pant must hang up.

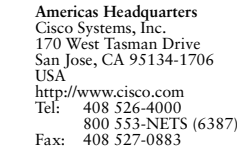

altalta CISCO

Cisco, Cisco Systems, the Cisco logo, and the Cisco Systems logo are registered trad trademarks of Cisco Systems, Inc. and/or its affiliates in the United States and certain other All other trademarks mentioned in this document or Website are the property of their owners. The use of the word partner does not imply a partnership relation other company. (0705R)

© 2008 Cisco Systems, Inc. All rights reserved.

eed to press the **more** soft key to see **Confrn**.)

nter the partici pant's <sup>p</sup>hone number.

Vait for the call to connect.

ress **Confrn** again to add the participant to our call.

epeat to add additional participants.

#### **ve Participants**

lighlight the participant's name.

ress **Remove**. You can remove participants nly if you initiated the conference.

o end your participation in a conference, ang u p or press **EndCall**.

## **Record a Call**

ress the **LiveRcd**. This puts the other party n-hold and initiates a call to the configured ve record number.

ress the **LiveRcd** again to stop the recording.

### **a Shared-Line Call**

lighlight the remote-in-use call that you want o join.

ress the **more** soft key to navigate to **cBarge** nd press **cBarge**.

### **ed Dial**

#### **am Speed Dial**

btain dial tone.

ress **#**.

ress **Speed-dial** to start.

nter number to s peed dial.

ress **Speed-dial** to finish.

lang up.

**rom Speed-Dial**

- **1.** Press **more**.
- **2.** Press DND.

### **Intercom**

- **1.** Access **Applications**, then **Directories**.
- **2.** Scroll to **Speed Dial**.
- **3.** Press **Intercom Speed Dial**.
- **4.** Press the Mute button to answer.

## **Call From Local Directories**

- **1.** Access **Applications**, then **Directories**.
- **2.** Scroll to directory or press **4** for Local Directories.
- **3.** Search for name.
- **4.** Scroll to number.
- **5.** Press **Dial**.

### **Call History**

#### **View Call History**

- **1.** Press **Applications**, then **Directories.**
- **2.** Scroll to history list.
- **•** Press **1** for Missed Calls.
- **•** Press **2** for Received Calls.
- **•** Press **3** for Placed Calls.

### **Call from Call History**

- **1.** Access **Applications**, then **Directories**.
- **2.** Navigate to number.
- **3.** Press **Select**.
- **4.** Press **Dial**.

## **Clear Call History**

Press **Clear**. Clears all history.

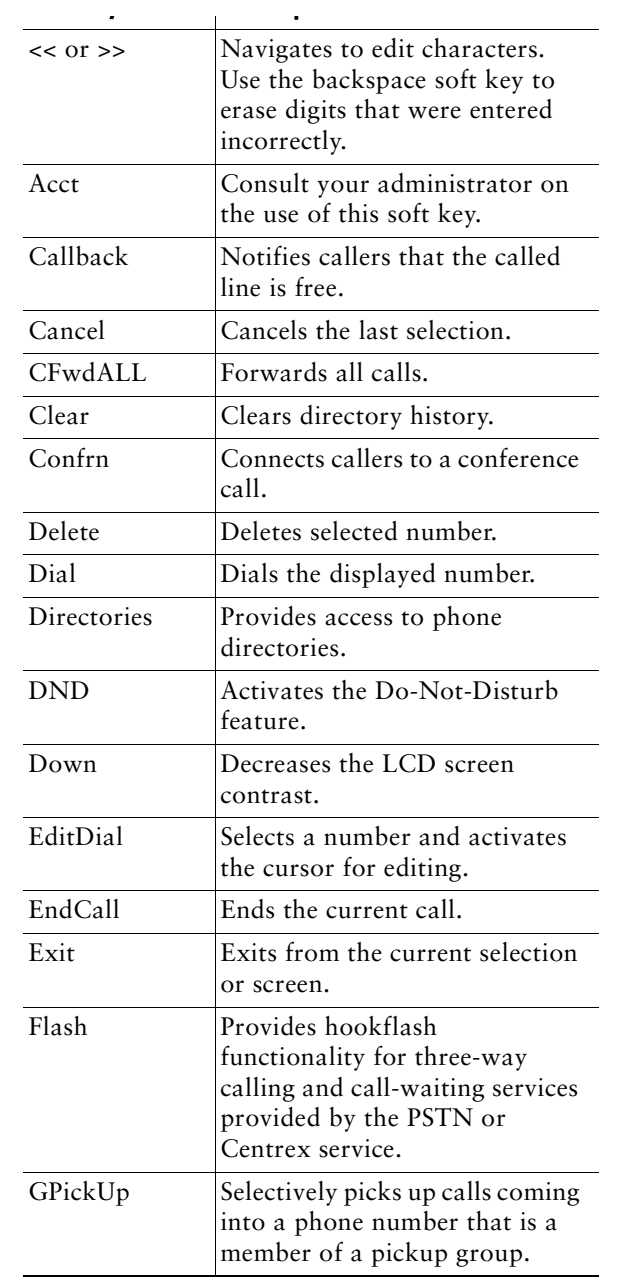

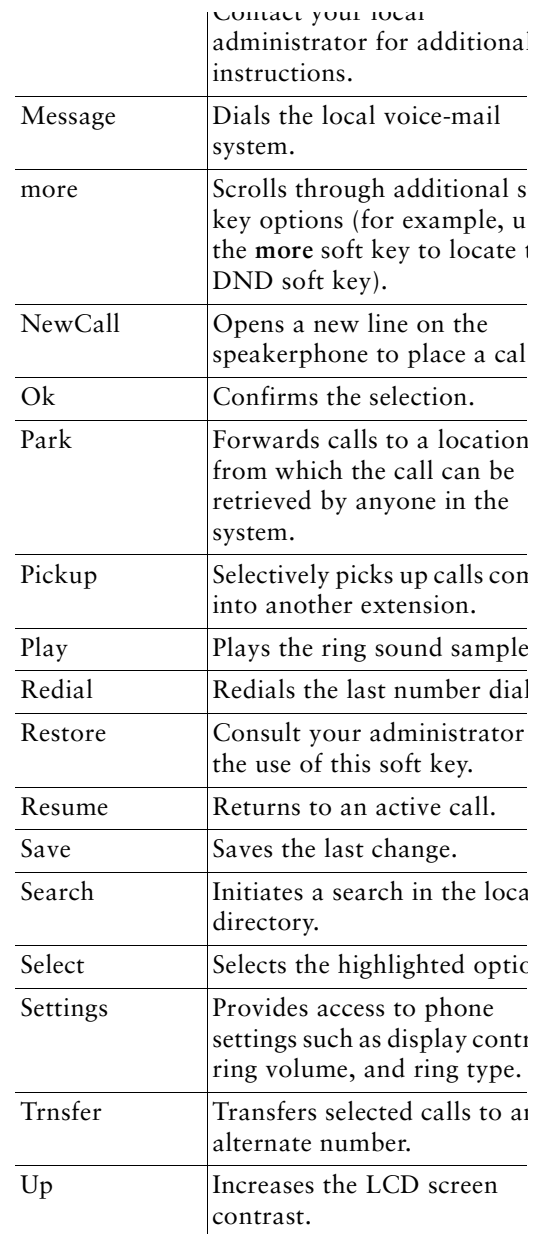